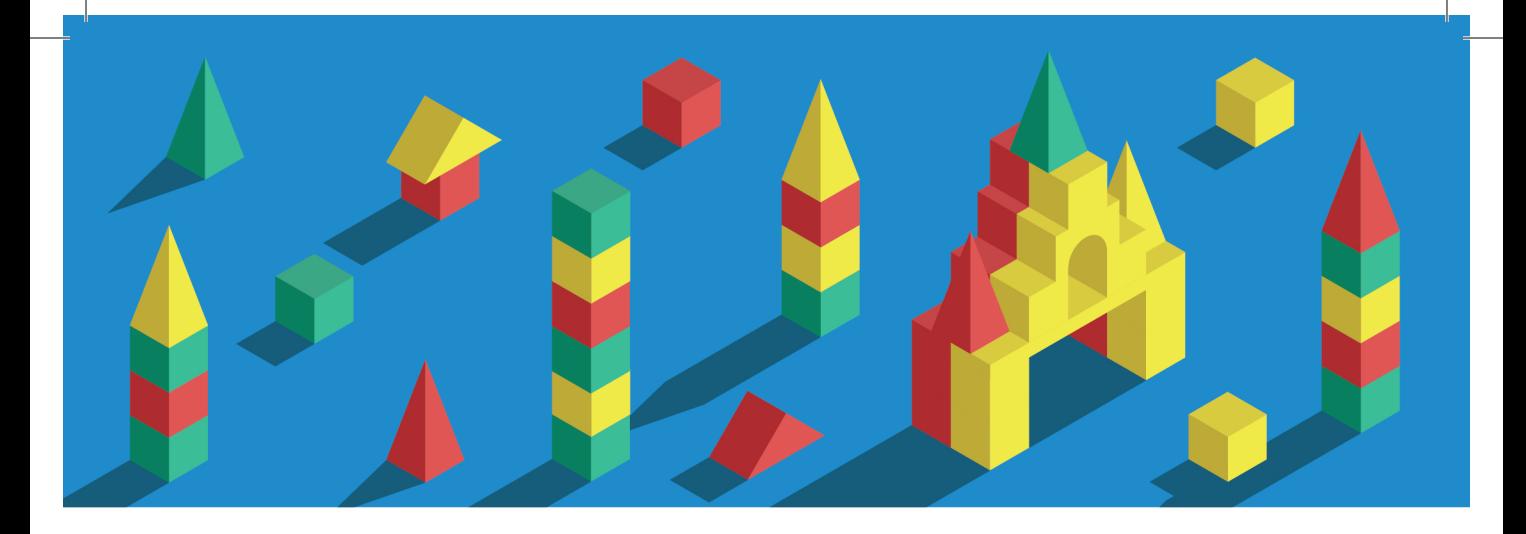

**МЕТОДИКА ДИАГНОСТИКИ ПРОСТРАНСТВЕННОГО** МЫШЛЕНИЯ И МОДЕЛИРУЮЩЕЙ ДЕЯТЕЛЬНОСТИ ДЕТЕЙ Руководство пользователя

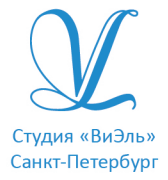

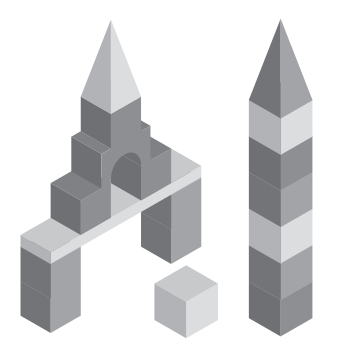

## МЕТОДИКА ДИАГНОСТИКИ ПРОСТРАНСТВЕННОГО МЫШЛЕНИЯ И МОДЕЛИРУЮЩЕЙ ДЕЯТЕЛЬНОСТИ ДЕТЕЙ

Руководство пользователя программного обеспечения

Разработчик и производитель ООО Студия «ВиЭль» Санкт-Петербург 2016 год

## **1. УСТАНОВКА ПРОГРАММЫ**

#### 1.1 МИНИМАЛЬНЫЕ СИСТЕМНЫЕ ТРЕБОВАНИЯ

- Процессор с тактовой частотой 2 GHz;
- 1024 Mb оперативной памяти;
- минимум 500Mb свободного места на диске (тре бования к размеру дискового пространства зависят от интенсивности использования программы);
- операционная система: Windows XP SP2 и выше, Windows Vista, Windows 7, Windows 8, Windows 10;
- дисковод CD/DVD.

#### 1.2 ПОРЯДОК УСТАНОВКИ ПРОГРАММЫ

• Вставьте диск с программой в дисковод. Через несколько се кунд появится окно автозапуска, изображенное на рисунке 1. Если это не произошло, необходимо в проводнике Windows перейти к содержимому диска с программой и запустить уста новку программы вручную, дважды кликнув левой кнопкой мыши на значке файла с именем *setup.exe* (или *setup*, если рас ширения файлов скрыты настройками системы).

# **! Для установки программы пользователь должен обладать правами администратора.**

• Укажите папку для установки программы. **Не рекомендуется менять папку для установки, предложенную по умолчанию.** 

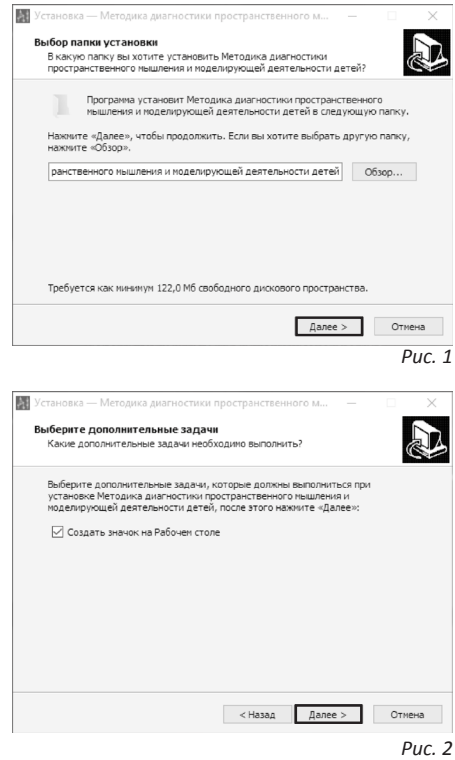

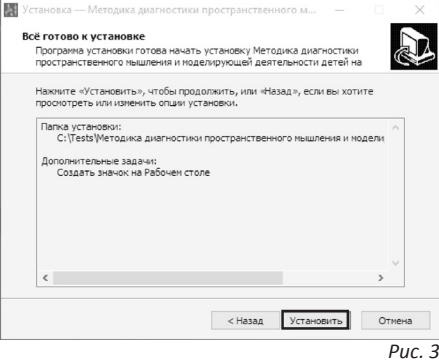

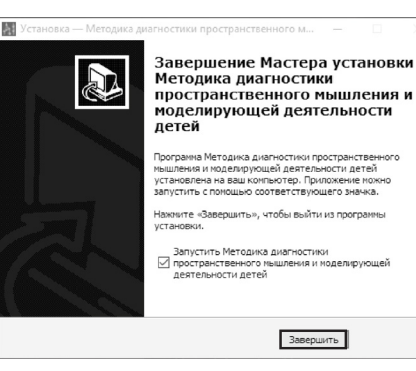

Нажмите кнопку *Далее*, чтобы перейти к следующему экрану установки, изображенному на рисунке 2.

- Снимите галочку, если не хотите создавать значок на Рабочем столе и нажмите кнопку *Далее*, чтобы перейти к следующему экрану установки, изображенному на рисунке 3.
- На этом экране Вы можете проверить все опции установки. Нажмите кнопку *Установить*, чтобы начать установку. Установка занимает около минуты (зависит от производительности компьютера и скорости дисковода).

**Внимание! Установленные на компьютере антивирусные программы могут выводить различные предупреждающие сообщения в ходе установки программы. Во всех предупреждающих сообщениях следует разрешить программе выполнять требуемые действия. !**

- После установки Вы увидите экран, изображенный на рисунке 4.
- Установка успешно завершена. Нажмите кнопку *Завершить*, чтобы закрыть окно установки. Если в окне *«Методика диагностики пространственного мышления и моделирующей деятельности детей»* стоит галочка, то, после его закрытия, программа будет запущена автоматически.

# **! Установленная программа работает только при наличии оригинального диска с программой в дисководе!**

*Рис. 4*

## **2. ОБЩИЕ ЭЛЕМЕНТЫ УПРАВЛЕНИЯ**

## 2.1 АВТОРИЗАЦИЯ

- При запуске программы появится окно, изображенное на рисунке 5.
- Введите пароль **123** в поле с именем *Пароль* и нажмите кнопку *Ок*.

Над полем для ввода пароля расположен выпадающий список профилей пользователей, который изначально содержит только общий профиль. Подробнее о создании и назначении профилей пользователей описано в главе *11. Пользовательские настройки*.

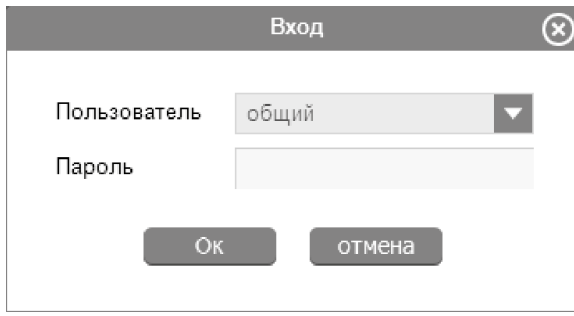

#### 2.2 ГЛАВНОЕ МЕНЮ ПРОГРАММЫ

Общие элементы управления расположены в верхней части окна программы (Рис. 6).

Для навигации по разделам программы служат вкладки:

① картотека;

② бланк;

③ групповой отчет;

④ знакомство с фигурами;

⑤ помощь;

*Рис. 5*

⑥ о программе.

В правом верхнем углу окна программы находятся кнопки:

⑦ Пользовательские настройки (описаны в главе  *11. Пользовательские настройки*);

⑧ свернуть программу;

⑨закрыть программу.

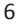

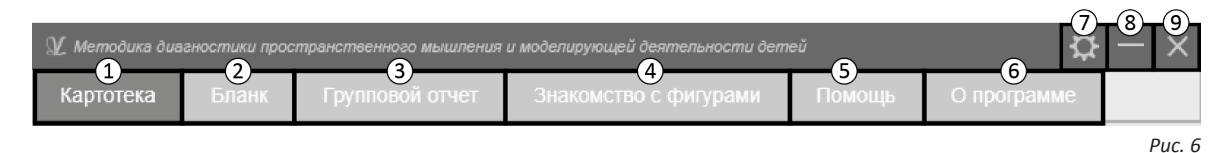

### **3. КАРТОТЕКА**

#### 3.1 ОБЩИЕ ЭЛЕМЕНТЫ УПРАВЛЕНИЯ

Картотека служит для управления карточками. Для перехода в Картотеку необходимо кликнуть левой кнопкой мыши на вкладке **Картотека**, расположенной в верхней части окна программы (Рис. 7).

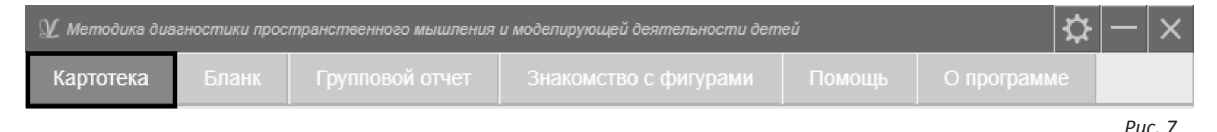

Внешний вид экрана Картотеки с указанием элементов управления представлен на рисунке 8.

Экран картотеки состоит из двух областей. Левая область предназначена для управления списком карточек и групп. В правой области отображаются данные выбранной из списка карточки.

- ① Кнопка *Добавить карточку* служит для добавления новых карточек в Картотеку.
- ② Кнопка *Добавить новую группу* служит для добавления новых групп в Картотеку.

③ Элемент списка карточек. Для выбора карточки кликните по соответствующему ей элементу списка карточек левой кнопкой мыши. Если в карточке указаны ФИО ученика, то они выводятся на элементе списка карточек. Если ФИО не указаны, выводится текст «Новая карточка». Клик правой кнопкой мыши по элементу списка карточек вызовет меню, из которого можно удалить текущую карточку или выгрузить её в Архив.

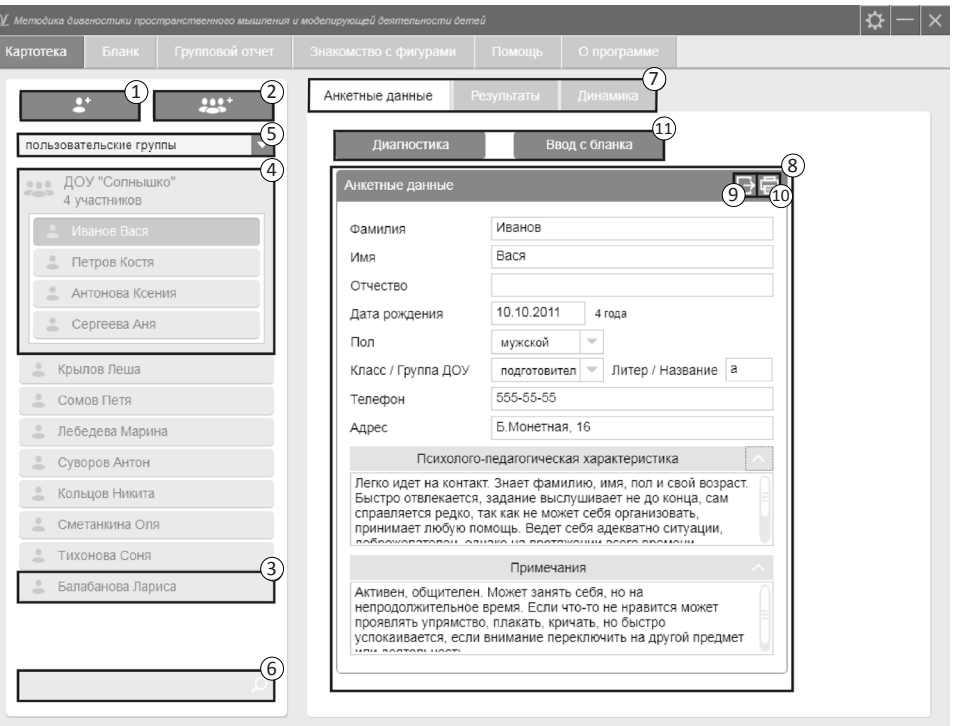

*Рис. 8*

- ④ *Группа*. Пользовательские группы служат для произвольной группировки карточек. Все карточки, находящиеся под заголовком группы, принадлежат этой группе. Заголовок группы карточек содержит ее название и количество участников. Клик левой кнопкой мыши по названию группы карточек позволяет отредактировать название группы. Клик в любом другом месте на заголовке группы позволяет свернуть/развернуть группу карточек. При клике правой кнопки мыши на заголовке группы появляется меню, из которого можно удалить группу вместе со всеми вложенными карточками или расформировать ее, т.е. удалить, но сохранить вложенные карточки. Перемещать карточки между группами можно перетаскиванием мышью. Чтобы перетащить карточку необходимо:
	- нажать левую кнопку на соответствующем элементе (карточке);
	- не отпуская кнопку, переместить курсор мыши с карточкой на новое место;
	- отпустить левую кнопку мыши.
- ⑤ Выпадающий список для выбора условия группировки карточек. После выбора нового условия группировки из выпадающего списка происходит автоматическая перегруппировка карточек по указанному условию. Доступны следующие условия группировки карточек:
- пользовательские группы (выбрана по умолчанию);
- группировка по полу;
- группировка по возрасту;
- группировка по фамилии;
- группировка по классу или группе ДОУ.
- ⑥ Поиск осуществляется по фамилии, имени, отчеству и классу карточки, а также по словам из поля *Психолого-педагогический диагноз*. При изменении текста поиска в списке остаются только те карточки, в которых найдено соответствие с искомым словом.
- ⑦ Вкладки разделов текущей карточки служат для переключения между следующими данными:
	- анкетные данные (выбрана по умолчанию);
	- результаты;
	- динамика.

При нажатии на вкладку отображается выбранный раздел.

⑧ Поля редактирования анкетных данных карточки.

⑨ Экспорт анкетных данных (документ экспортируется в системную папку *Мои документы\Конструктивное мышление*).

⑩ Печать анкетных данных.

⑪ Кнопки для начала тестирования и ввода ответов с бланка.

## **4. ДИАГНОСТИКА**

#### 4.1 ЭЛЕМЕНТЫ УПРАВЛЕНИЯ

• Для начала диагностического сеанса выберите нужную карточку на вкладке **Картотека** и нажмите кнопку *Диагностика* в разделе Анкетные данные, как показано на рисунке 9.

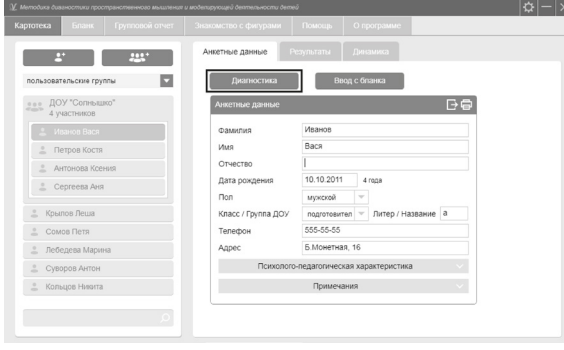

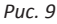

После осуществленного выбора откроется экран проведения диагностики. Внешний вид экрана диагностики с указанием элементов управления представлен на рисунке 10.

 $\left( \widehat{1} \right)$  Панель заданий служит для удобной ориентировки в диагностичеких заданиях, а также отображает задание, которое выполняется в данный момент.

#### ② Описание задания.

- ③ В заданиях 1.2 и 4.1 в помощь специалисту предоставлен таймер.
- ④ В заданиях 1.2 и 4.1 у специалиста есть возможность воспользоваться *Организующей помощью* и *Содержательной помощью*, если тестируемый не справляется с заданием.
- ⑤ После того как тестируемый выполнил задание, специалисту требуется оценить его уровень.
- ⑥ Кнопки перехода к предыдущему/следующему заданию.
- ⑦ Кнопка завершения тестирования.

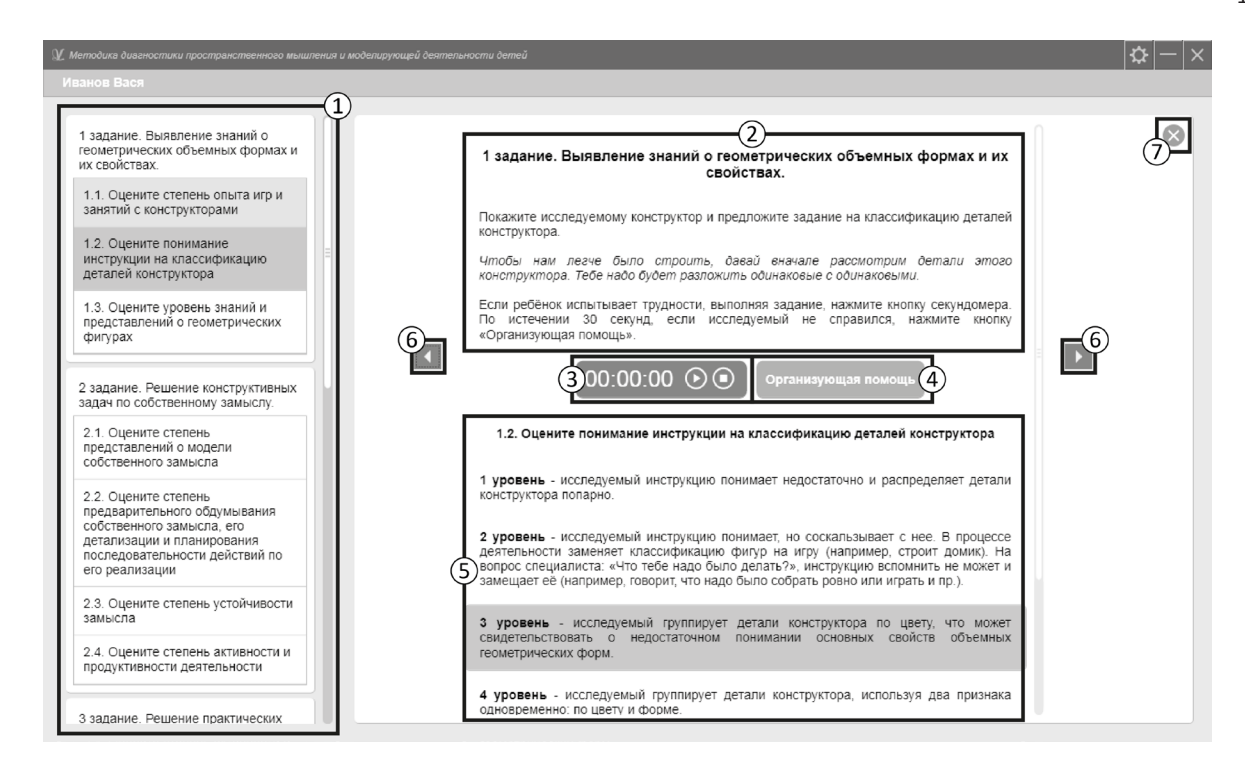

11

*Рис. 10*

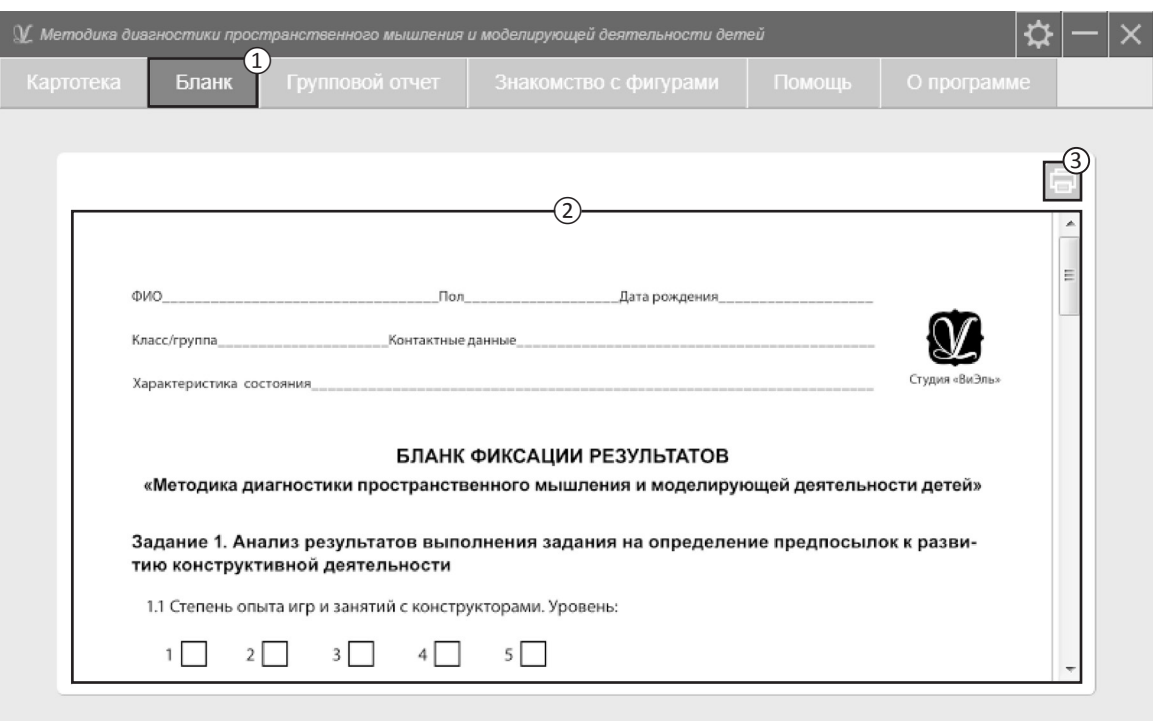

Puc. 11

### **5. РАБОТА С БЛАНКОМ**

#### 5.1 ОПИСАНИЕ ВКЛАДКИ «БЛАНК»

Тест может быть проведен как на компьютере, так и в бланковой форме. Для получения инструкций по проведению теста на бланке перейдите на вкладку **Бланк** (*Рис. 11*).

① Вкладка **Бланк** предназначена для перехода на  страницу информации о бланковой форме прове дения теста.

- ② Предварительный просмотр бланка.
- ③ Кнопка *Печать бланка* .

#### 5.2 ВВОД ДАННЫХ В ПРОГРАММУ

• Для ввода ответов с бланка необходимо выбрать карточку ребенка на вкладке **Картотека** и в разде ле **Анкетные данные** нажать кнопку *Ввод с блан ка* (Рис. 12).

Внешний вид экрана ввода ответов с указанием эле ментов управления представлен на рисунке 13.

- ① Поле для ввода ответов с бланка при помощи эле ментов управления.
- ② Кнопка для сохранения и закрытия окна ввода от ветов с бланка.

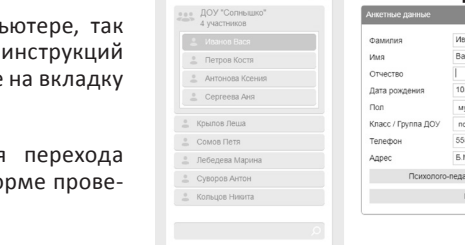

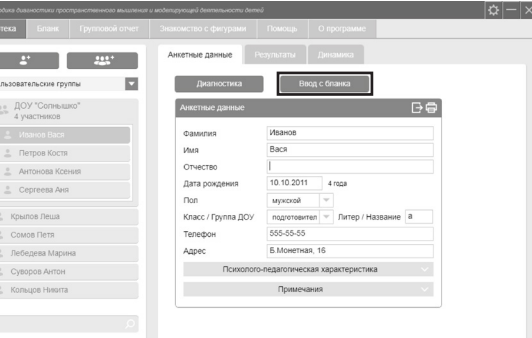

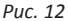

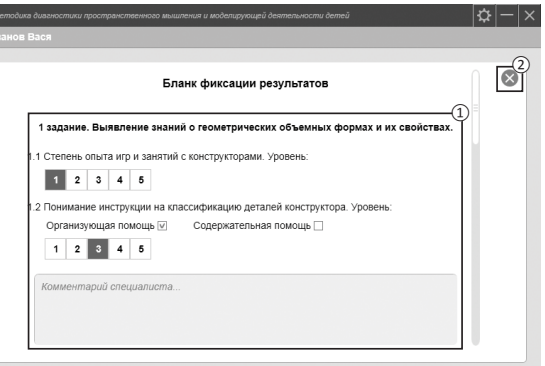

13

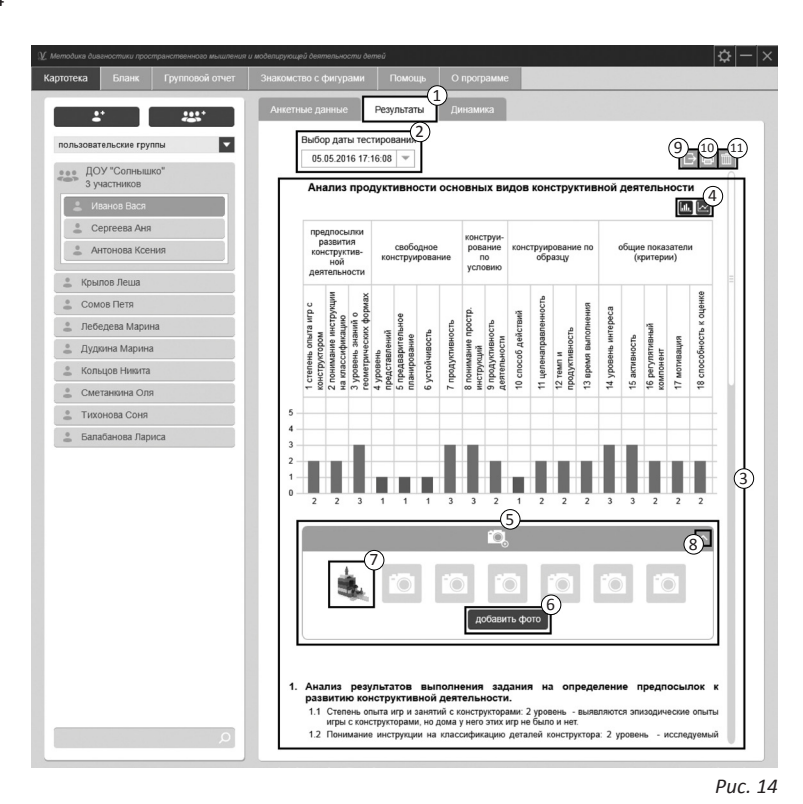

### **6. РЕЗУЛЬТАТЫ**

Внешний вид экрана с выбранным разделом **Результаты** представлен на рисунке 14.

- ① Вкладка **Результаты** .
- ② Выпадающий список для выбора даты тестирования. Список от сортирован по убыванию даты. По умолчанию всегда выбрано последнее обследование.
- ③ После выбора даты из списка отображается результат тести рования.
- ④ Кнопки переключения графи ка. График может отображаться в виде столбчатой или линей ной диаграммы.
- ⑤ Панель добавления и отображе ния фотографий смоделирован ных тестируемым объектов.
- ⑥ Кнопка *Добавить фото* служит для загрузки фотографий смо делированных объектов в про грамму.

14

- ⑦ Добавленное фото в Результатах тестирования. Удаление фотографии происходит по клику на ней правой кнопки мыши. Клик левой кнопки мыши на фотографии разворачивает ее для более удобного просмотра.
- ⑧ Сворачивание/разворачивание панели с фотографиями.
- ⑨ Экспорт результатов. Документ со всеми импортированными фотографиями смоделированных объектов сохраняется в системной папке *Мои документы\Конструктивное мышление*.
- ⑩ Печать результатов.
	- **Внимание! Добавленные фотографии не печа-Внимание! Добавленные фотографии не печа-** *ENERGY CONSIGNER* **CONSIGNATION CONSIGNER CONSIGNER CONSIGNER CONSIGNER CONSIGNER CONSIGNER CONSIGNER CONSIGNER CONSIGNER CONSIGNER CONSIGNER CONSIGNER CONSIGNER CONSIGNER CO требуется нажать кнопку экспорта и распечатать фотографию самостоятельно.**
- ⑪ Кнопка *Удалить данные сеанса* предназначена для удаления данных выбранного сеанса тестирования.

## **7. ДИНАМИКА**

- ① Вкладка *Динамика* (*Рис. 15*).
- Выпадающие списки для выбора дат тестирования для сравнения.
- ③ График с результатами тестирований для выбранных дат.
- ④ Кнопка *Экспорт* предназначена для экспорта результатов. Документы выгружаются в системную папку *Мои документы\Конструктивное мышление*.
- ⑤ Кнопка *Печать* служит для печати блока динамики.

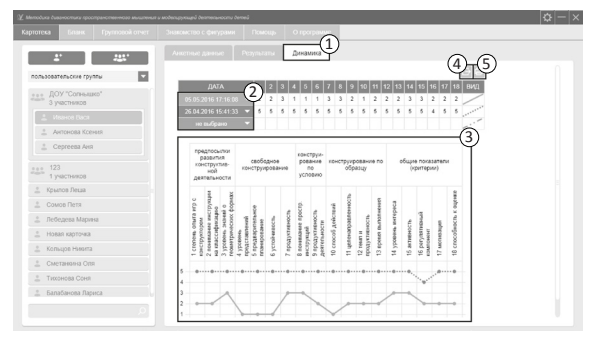

*Рис. 15*

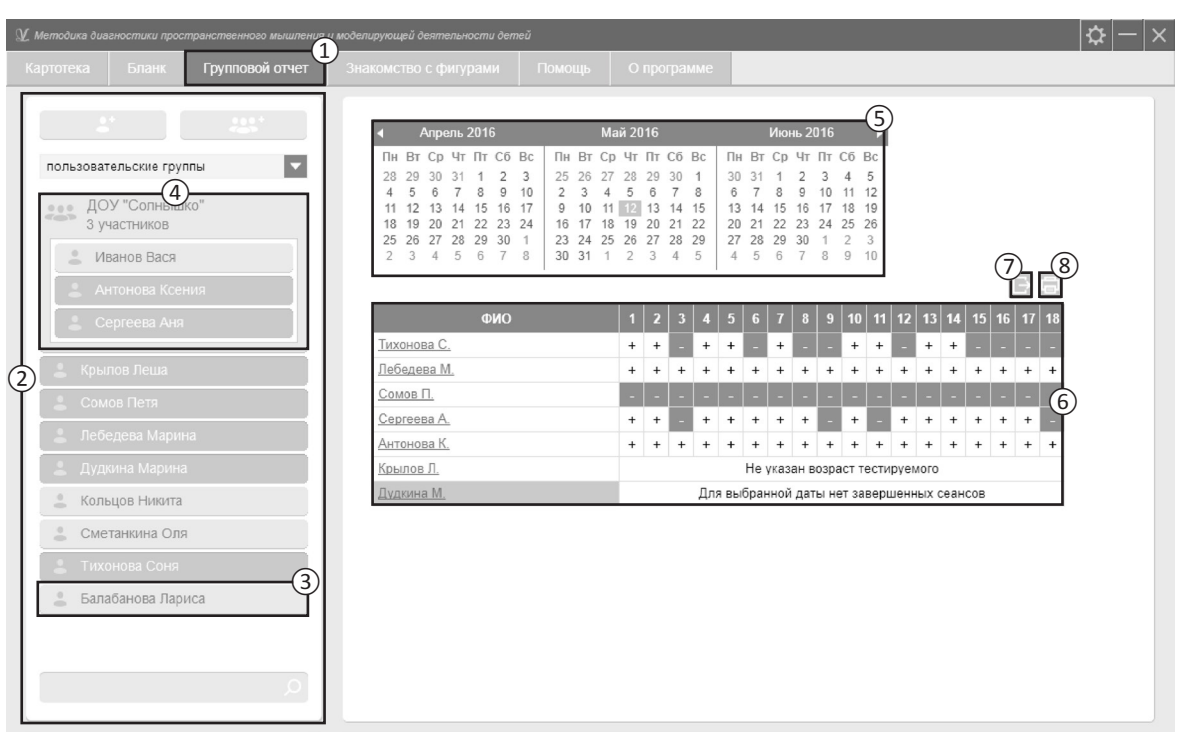

16

Puc. 16

## **8. ГРУППОВОЙ ОТЧЕТ**

Для построения группового отчета необходимо перейти на соответствующую вкладку программы. Внешний вид вкладки **Групповой отчет** с указанием элементов управления представлен на рисунке 16.

#### ① Вкладка **Групповой отчет**.

- Список карточек. В Групповом отчете карточки и группы отображаются так же, как в Картотеке (см. раздел помощи «Картотека»). Однако кнопки *Добавить карточку* и *Добавить группу* в данном случае неактивны. Здесь также нельзя удалить карточку или группу.
- ③ Карточка тестируемого. Для добавления карточки в Групповой отчет, нужно кликнуть по ней левой кнопкой мыши. Количество выделенных карточек не ограничено. Все выделенные карточки формируют группу для отчета.
- ④ Группа. Нажатие правой кнопки мыши на заголовке группы вызывает меню, из которого можно выделить все вложенные карточки, или, наоборот, снять выделение.
- ⑤ Блок выбора даты для отчета. В этом блоке расположен календарь (для удобного визуального представления большей области дат). В календаре

кликом мыши можно выбрать дату для отчета. При этом результаты сеансов будут браться от ближайшей даты, не превышающей выбранную. Допустим, диагностика проведена 10.01.2016, 12.02.2016 и 18.03.2016, а в качестве даты построения отчета выбрана дата 15.02.2016, то в отчет попадут только результаты от 12.02.2016. Выбранный день окрашивается в сиреневый цвет и по умолчанию является текущей датой. Для пролистывания календаря к предыдущему/следующему месяцу предназначены кнопки со стрелками влево и вправо, расположенные по бокам от заголовка календаря.

- ⑥ Сводная таблица с результатами. Сиреневым цветом выделены ФИО того тестируемого, который был добавлен в таблицу последним. По нажатию на ФИО карточки (первый столбец) программа переадресует пользователя на вкладку Картотека, Анкетные данные. В шапке таблицы есть столбцы с номерами – это номера заданий. При наведении мышки на столбец с номером над таблицей появится всплывающее окно с расшифровкой – названием задания.
- ⑦ Кнопка *Экспорт группового отчета*. Документы выгружаются в системную папку *Мои документы\Конструктивное мышление*.

⑧ Кнопка *Печать группового отчета*.

#### **9. ЗНАКОМСТВО С ФИГУРАМИ**

Данный раздел знакомит тестируемого с геометрическими фигурами, их формой и объемом. Внешний вид вкладки **Знакомство с фигурами** с указанием элементов управления представлен на рисунке 17.

#### ① Вкладка **Знакомство с фигурами**.

② Видеоролик с вращающейся фигурой. Под видеороликом находятся элементы управления: кнопка *Пауза* для приостановки трансляции и бегунок для прокрутки видеоролика вперед/назад.

③ Кнопки-фигуры для выбора видеоролика.

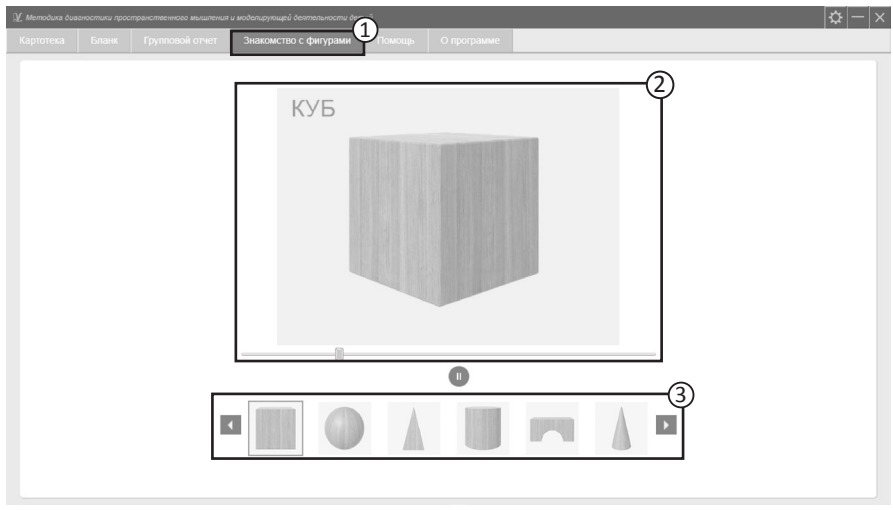

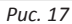

#### **10. АРХИВ**

- Для перемещения карточки в Архив необходимо перейти на вкладку **Картотека**, навести курсор на  нужную карточку и нажать правую кнопку мыши. В появившемся меню выберите пункт *Перенести в архив*. Карточка пропадет из списка картотеки и будет перемещена в архив.
- Для перехода в Архив нажмите правую кнопку мыши на вкладке **Картотека** и выберите пункт *Перейти в архив* в появившемся меню. Вкладка **Картотека** изменит свой текст на «Архив». В списке карточек будут показаны только те карточки, которые находятся в архиве. Для возврата в Картотеку нажмите правую кнопку мыши на вкладке **Архив** и в появившемся меню выберите пункт *Перейти в картотеку*.

При переходе в Архив блокируется вкладка *Групповой отчет*. В архиве нельзя создавать новые карточки или группы (соответствующие кнопки неактивны).

Если кликнуть правой кнопкой мыши по карточке в Архиве, в появившемся меню вместо пункта *Перенести в архив* появится пункт меню *Восстановить в картотеку* (при выборе этого пункта карточка пропадет из списка Архива и возвращается из Архива в Картотеку).

## **11. ПОЛЬЗОВАТЕЛЬСКИЕ НАСТРОЙКИ**

Для вызова окна настроек нажмите на соответсвующую кнопку  $\mathfrak{B}$ , расположенную справа в верхней части окна программы.

① Для навигации по разделам настроек служат вкладки (*Рис. 18*):

- профили пользователей;
- экспорт карточек;
- импорт карточек.

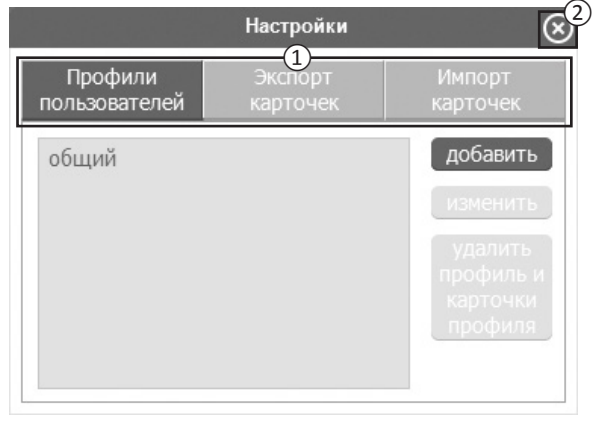

*Рис. 18*

Вкладка *Профили пользователей* предназначена для разделения данных между пользователями программы.

Вкладки *Экспорт карточек* и *Импорт карточек* позволяют осуществлять обмен карточками из картотеки между программами *«Диагностика и развитие конструктивной деятельности»* и *«Методика диагностики пространственного мышления и моделирующей деятельности детей»*. Обмен осуществляется путем экспорта карточек из одной программы и импорта карточек в другую.

#### **Внимание! Экспортируются только анкетные данные тестируемых. !**

② Закрытие окна настроек.

### 11.1 НАСТРОЙКА ПРОФИЛЕЙ ПОЛЬЗОВАТЕЛЕЙ

На вкладке *Профили пользователей* специалисты могут создавать/изменять/удалять свои профили. На рисунке 19 представлен внешний вид окна *Настройки профилей пользователей*.

Слева расположен список профилей пользователей (1 на рисунке 19). В данный момент список содержит только одну запись. Общий профиль нельзя изменить или удалить, поэтому он всегда есть в списке.

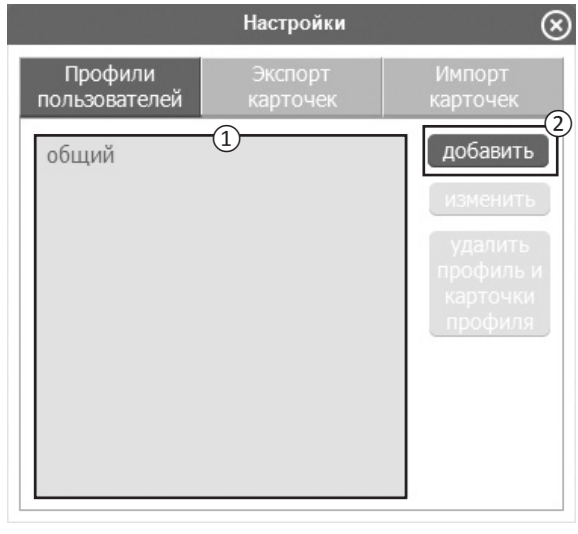

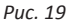

Если пользователь хочет видеть только те результаты, которые собрал он, ему необходимо создать свой профиль. Для этого в окне настроек нужно нажать на кнопку *Добавить* (2 на рисунке 19). Созданный профиль появится вверху списка с именем по умолчанию (1 на рисунке 20).

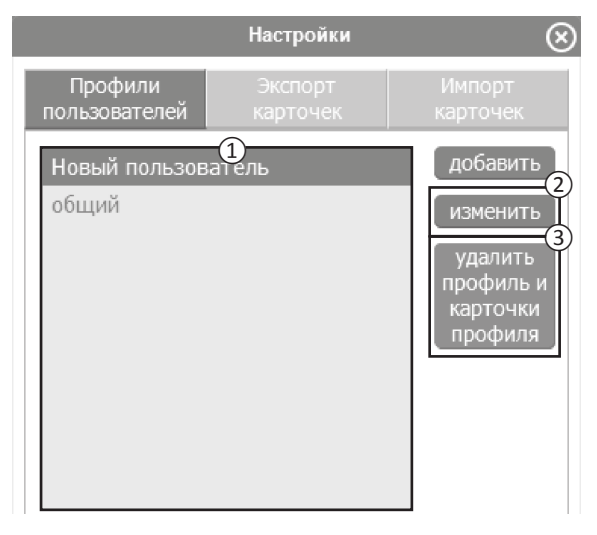

*Рис. 20*

Для изменения имени уже существующего профиля дважды кликните по нему левой кнопкой мыши или выделите, и нажмите кнопку *Изменить* (2 на рисунке 20). После этого имя будет доступно для редактирования. Для удаления профиля выберите его в списке других профилей, кликните по нему мышью и нажмите кнопку *Удалить* (3 на рисунке 20). Вместе с профилем безвозвратно удаляются все его данные.

После создания нового профиля пользователя и перезапуска программы, он будет доступен для выбора в списке в пункте Профили пользователей (см пункт 2.1). Если выбрать его в списке, ввести пароль **123** и нажать кнопку **Ок**, вход в программу будет выполнен уже для выбранного профиля.

#### 11.2 ЭКСПОРТ КАРТОЧЕК

На вкладке *Экспорт карточек* специалисты могут выбирать карточки, которые хотят экспортировать. На рисунке 21 представлен внешний вид вкладки.

Слева расположен список карточек текущего пользователя (1 на рисунке 21). Сначала выберите те карточки, которые хотите экспортировать. Для этого кликните по ней левой кнопкой мыши. Выбрать все карточки или снять выбор со всех карточек можно, нажав на кнопку *Выбрать все* (2 на рисунке 21). Клик по кнопке *Экспорт* (3 на рисунке 21) формирует документ с названием «Картотека от <Текущая дата>.xml» и сохраняет его в системную папку *Мои документы\ Конструктивное мышление*.

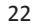

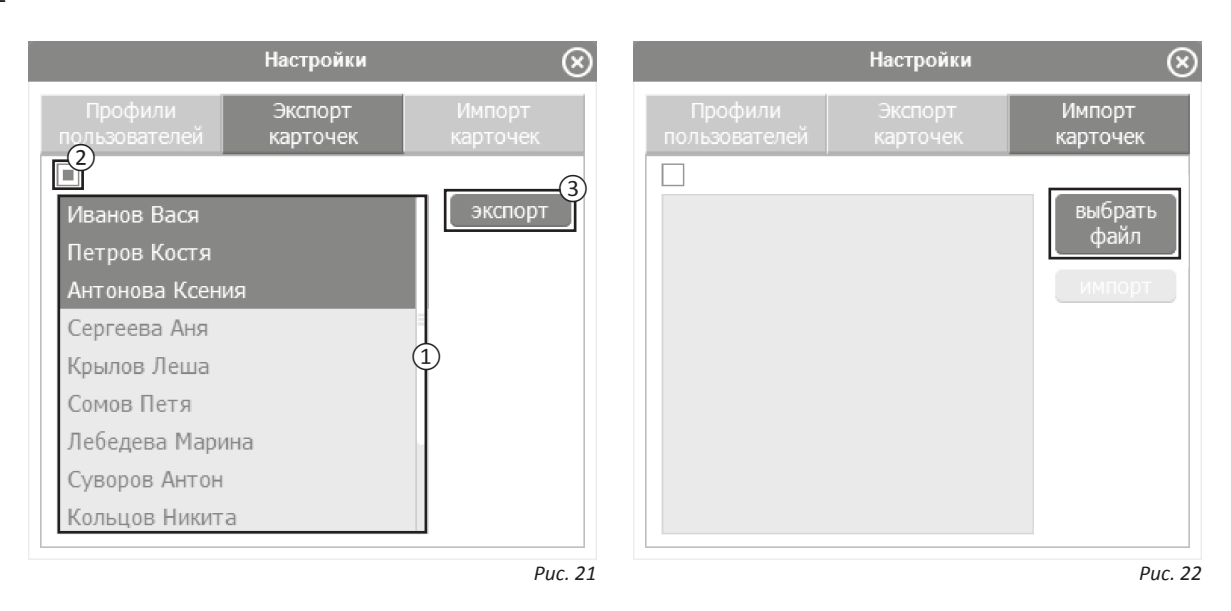

#### 11.3 ИМПОРТ КАРТОЧЕК

На вкладке *Импорт карточек* Вы можете выбирать те карточки, которые хотите импортировать в свою (профильную) картотеку. На рисунке 22 представлен внешний вид окна вкладки.

Для импорта карточек в Картотеку необходимо перенести на компьютер документ с экспортированными карточками. Кнопка *Выбрать файл* открывает диалоговое окно, позволяющее пользователю загрузить файл типа *«Картотека от <Дата>.xml»* (такой файл формируется на вкладке *Экспорт карточек*). После

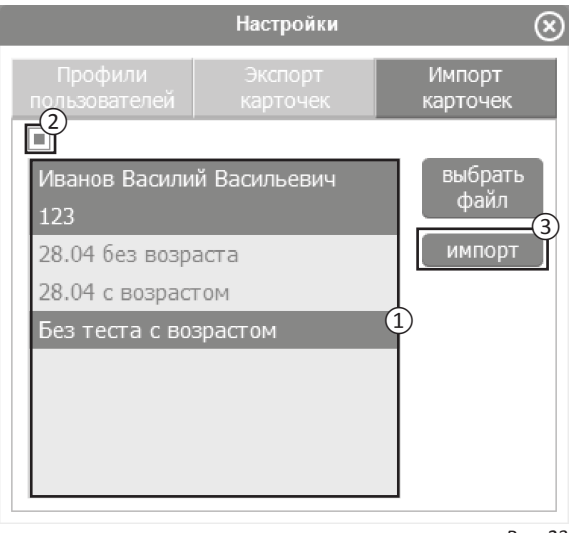

*Рис. 23*

того как файл загрузится, внешний вид окна будет такой, как представлено на рисунке 23.

Слева расположен список загруженных карточек (1 на рисунке 23). Выберите те карточки, которые хотите импортировать в Картотеку. Для выбора карточки кликните по ней левой кнопкой мыши. Выбрать все

карточки или снять выбор со всех карточек можно, нажав на кнопку *Выбрать все* (2 на рисунке 23). Клик по кнопке *Импорт* (3 на рисунке 23) добавит выбранные карточки в картотеку текущего профиля.

## **СОДЕРЖАНИЕ**

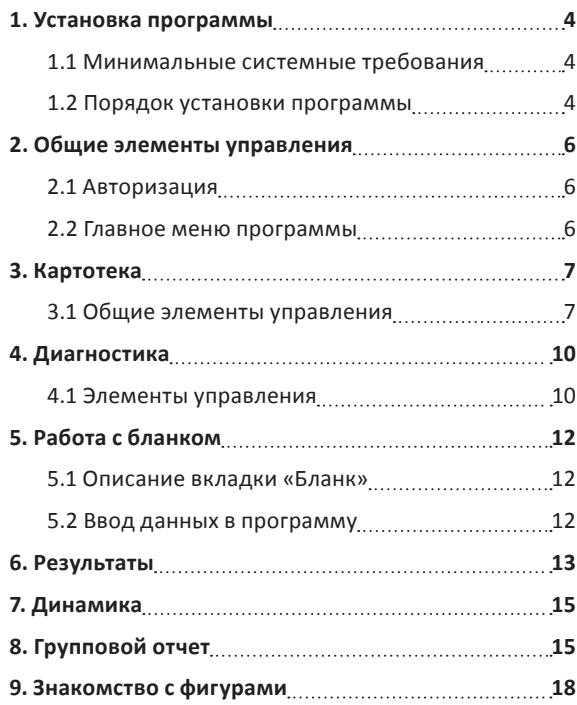

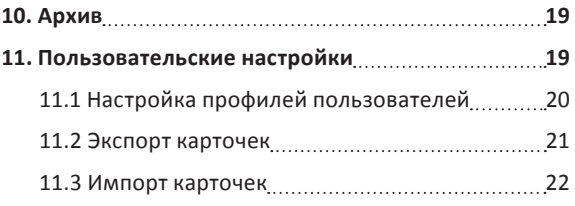

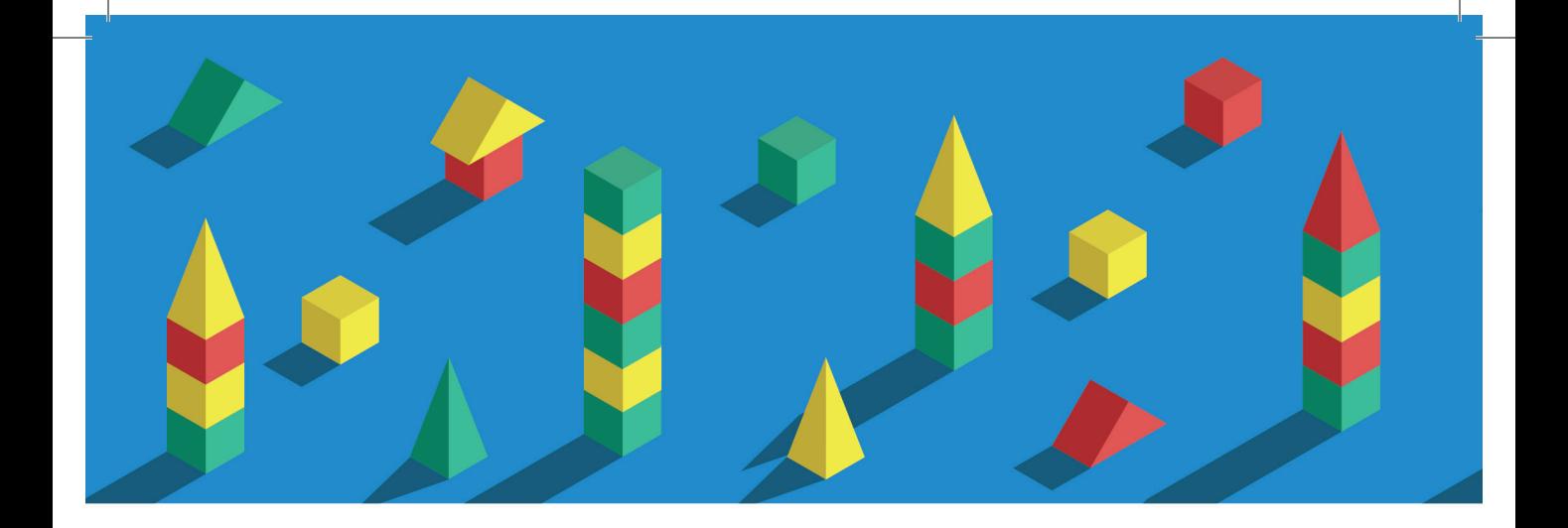

197101, Санкт-Петербург, ул. Большая Монетная, 16 **(812) 313-96-70 vl-psystudio@mail.ru www.test-psy.ru**